# **PORTAL CMS 1500 SUBMISSION GUIDE**

### **CLAIM SUBMISSION**

Claim Submission via online portal is a tool that allows the provider to submit a claim and attachments electronically to South Dakota Medicaid. This guide will outline Portal Claim Submission variances. All SD Medicaid Billing instructions apply. Please review: <https://dss.sd.gov/medicaid/providers/billingmanuals/>

### **CLAIM SUBMISSION PERMISSIONS**

A Provider Administrator has the ability to add Claim Submission and/or Claim Submission View to the appropriate Provider User staff. Open User Maintenance, under the Administration tab. Select the user you would like to add the permissions to. Click Update, then click Next. In the permission Available select Claim Submission to allow the user to submit CMS 1500 claims and/or Claim Submission View which allows the user to view their submitted claims for the NPIs in their profile. Once selected click the arrow that is pointing to the right to move these options to the selected users' permissions and click "Update"

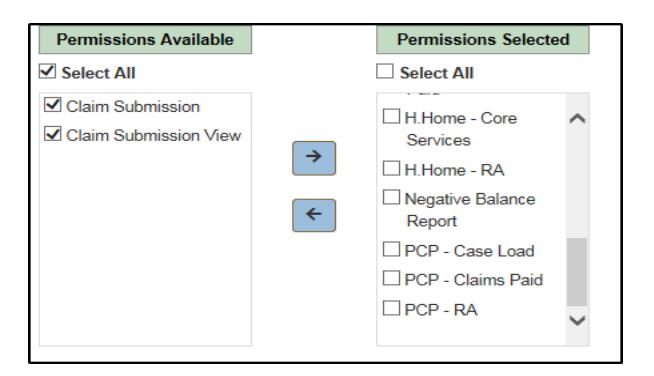

Once permissions are updated the user will see the Claims tab

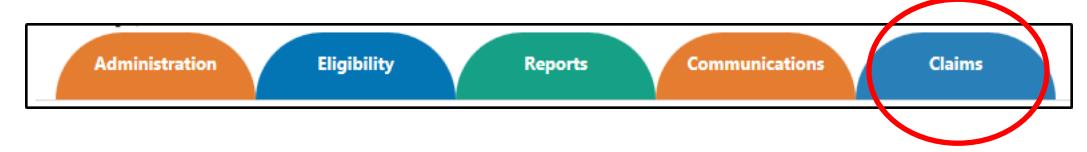

# **SUBMIT A CLAIM**

Under the Claims menu, hover over the Claims tab with your mouse and select Submit New CMS 1500

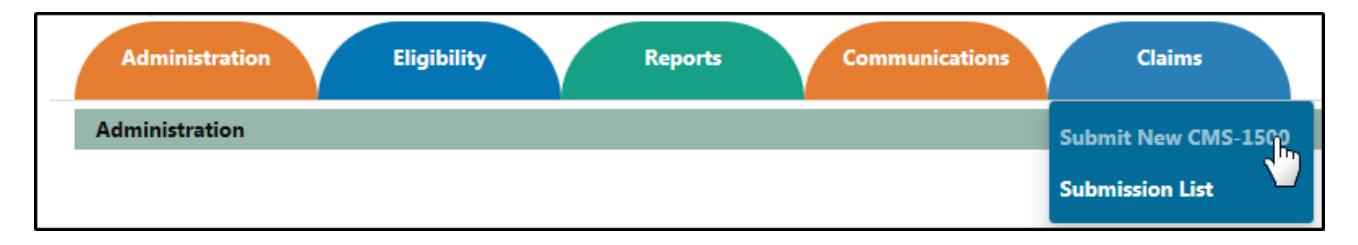

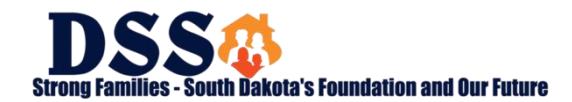

**For the online claim submission, the CMS 1500 Claim form has been split into 4 separate sections. Each section will be required to be "saved" prior to proceeding to the following section. As a user, you can "Update" your saved section if changes are needed.** 

#### **Section 1 (Recipient and Billing Provider information)**

Select the type of claim you will be submitting. You may either select Medicaid where Medicaid is the primary payor or Medicare Xover to submit a Medicare Crossover claim.

#### **\*** Denotes a required field

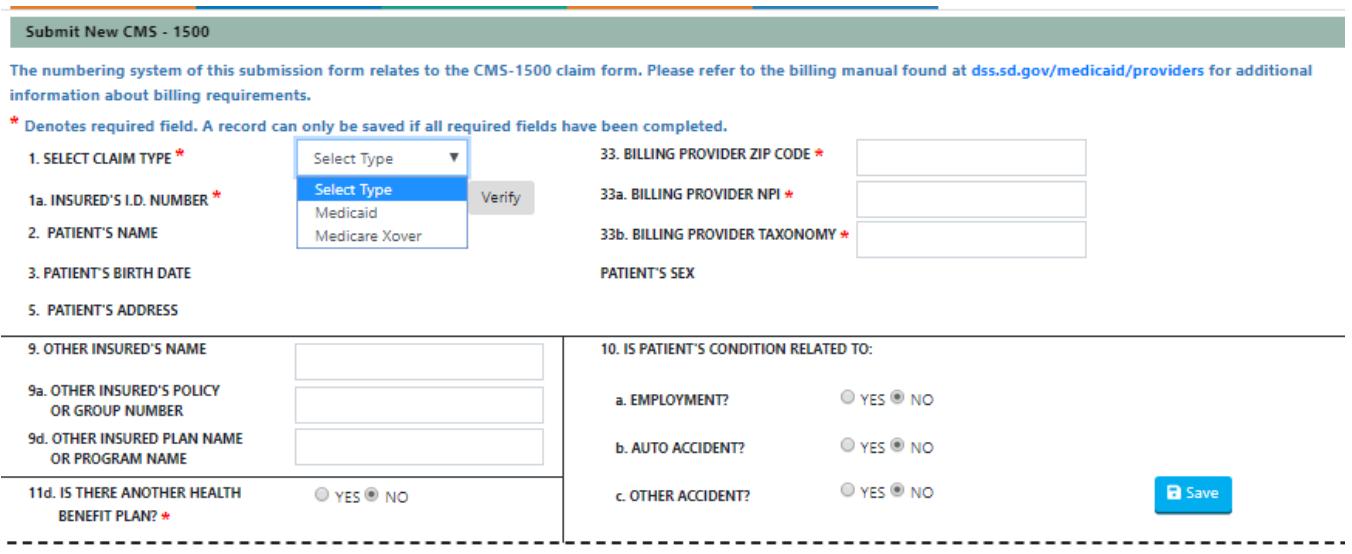

After selecting the Claim type enter the recipients 9-digit Medicaid ID number and hit Verify. This will populate the recipient's information in the following fields: Patient's Name, Patients Birth Date, Patients Sex and Patient's Address. Please confirm all information prior to continuing.

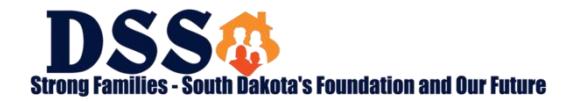

*Portal CMS 1500 Submission Guide*

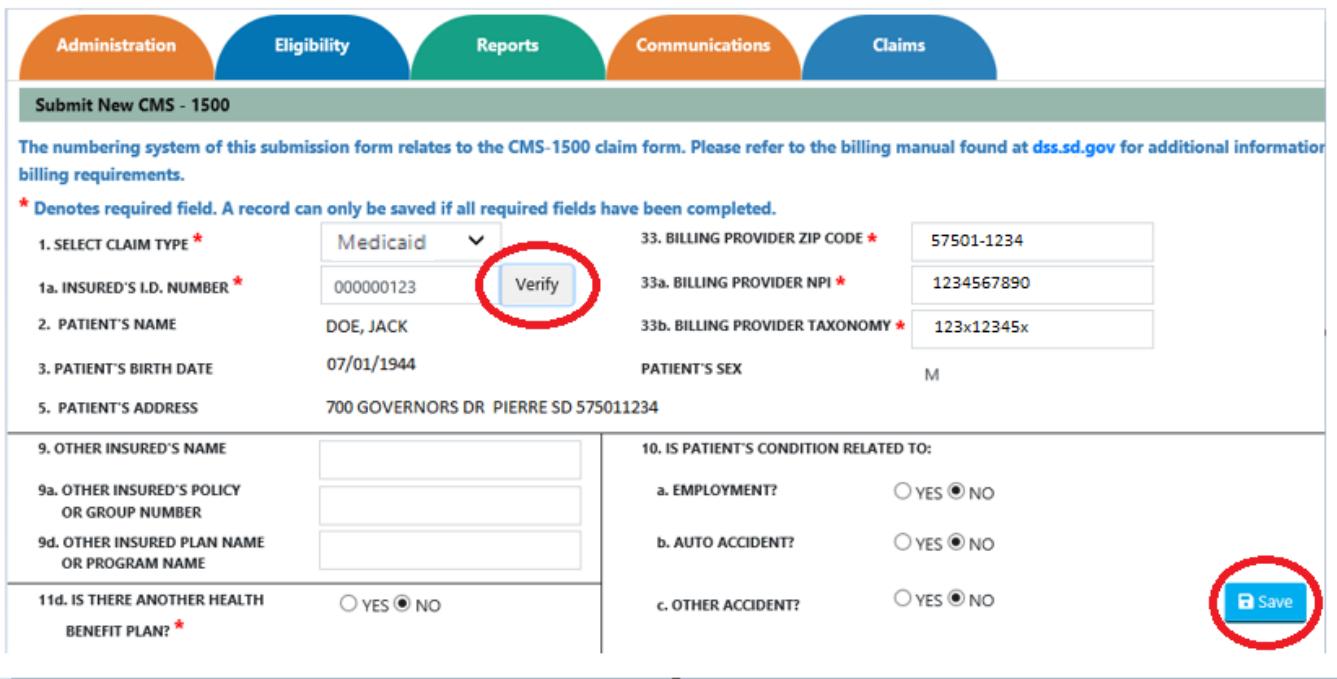

Continue entering in the required information: Billing Provider Zip Code, Billing Provider NPI, Billing Provider Taxonomy.

Please enter in any Third-Party Liability (TPL) information or Condition information if applicable. If submitting a Medicare Xover, the TPL information for 11a will need to be checked "YES" and have the information entered 9, 9a, and 9d.

Once this section is complete hit the Save button. You will not be able to move to the next section unless the previous section has been saved.

#### **Section 2 (Referring, notes, diagnosis, and PA)**

Referring Provider or Other source:

*Note that if an Ordering, Referring or Prescribing NPI is entered, you will be required to enter the Doctors name.*

Additional Claim Information is limited to 80 Characters. This may be used for items such as broken beyond repair or trip information.

Diagnosis codes: The Claims Submission application will only allow ICD – 10 diagnosis codes. Do not enter any decimal points.

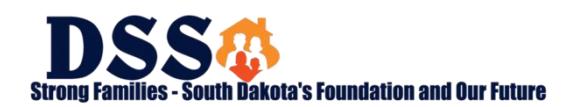

*Portal CMS 1500 Submission Guide*

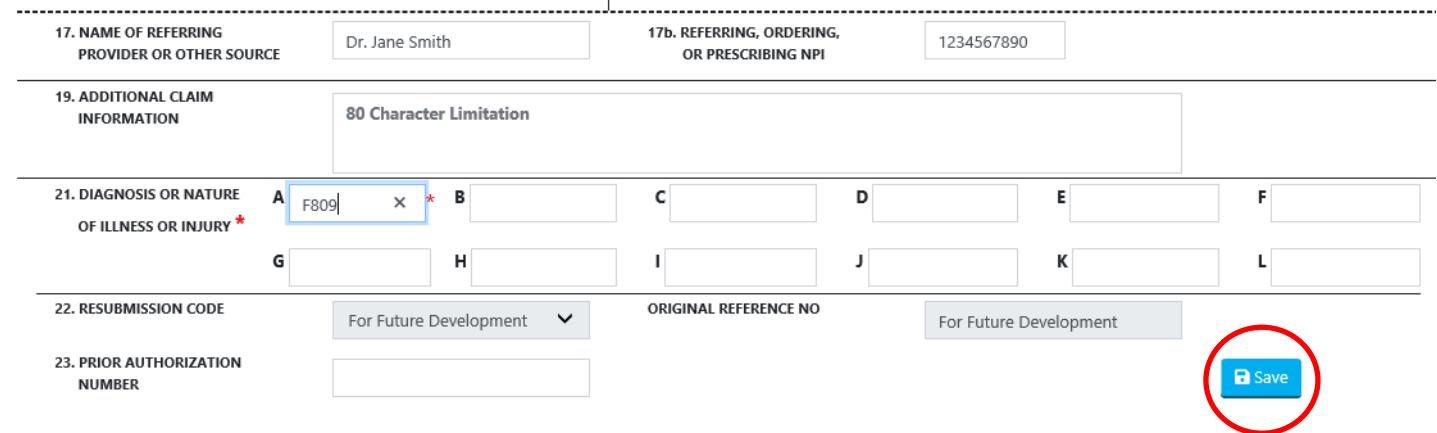

Hit the Save Button

#### **Section 3 (Procedure information)**

Enter procedure information. Please use the drop downs such as "Emergent/Urgent" or "EPSDT/Family Planning" if applicable.

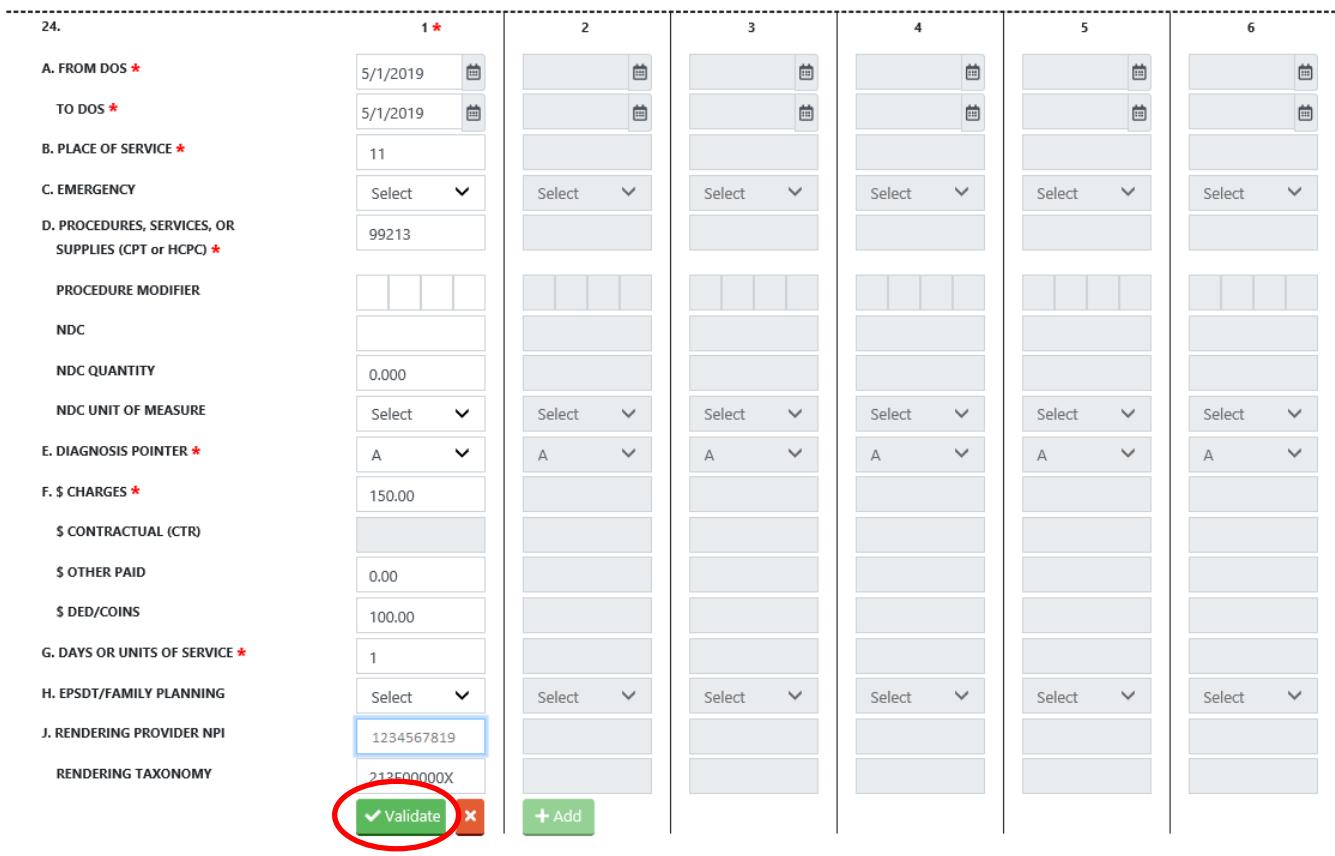

Once line 1 is complete hit Validate. Once the line is Validated you may Add a second line or continue with the claim.

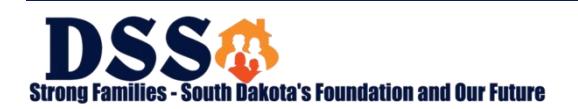

*NOTE: Medicare Xover will allow the submission of the Deductible/Coinsurance when determined by Medicare. If submitting a Medicare Xover combine the payment, any contractual obligation, provider adjustment, and sequestered amount into the Other Paid portion of the claim. Only amounts designated as Medicare Deductible/Coinsurance should go into the \$ DED/COINS area.*

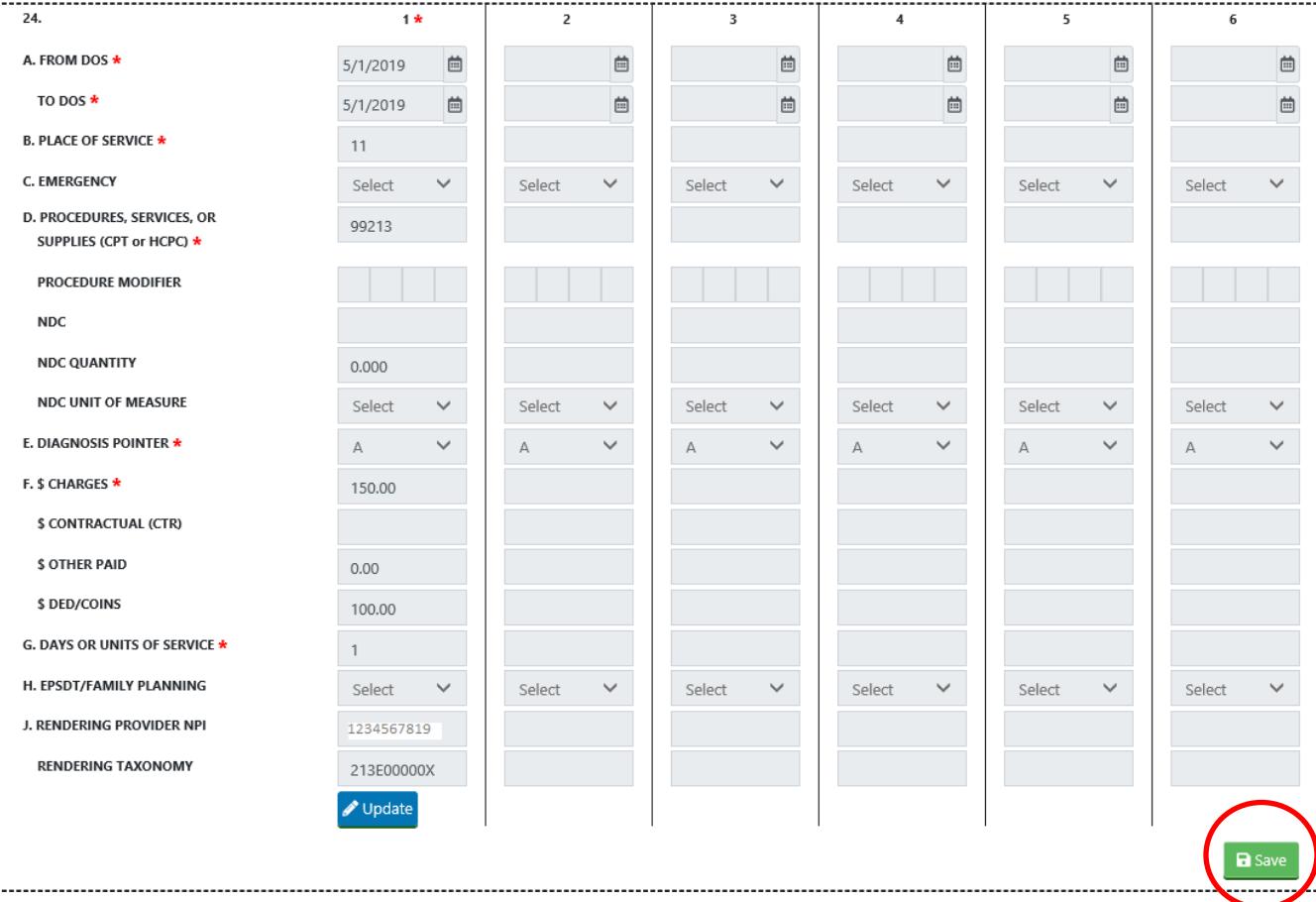

Like a paper claim, you will only be able to submit 6 lines. Please remember to enter any applicable information if you are entering a TPL or Medicare crossover (Xover) claim.

Hit the Save Button

#### **Section 4 (Billing Totals, Servicing Zip, Patient Account)**

Enter the Patient Account number if applicable.

The \$ Total Charges will be totaled from the amounts entered into 24F. If there is TPL please enter the sum of all payment amounts identified in 24F \$ Other Paid.

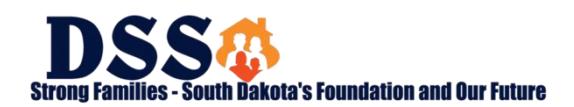

*Portal CMS 1500 Submission Guide*

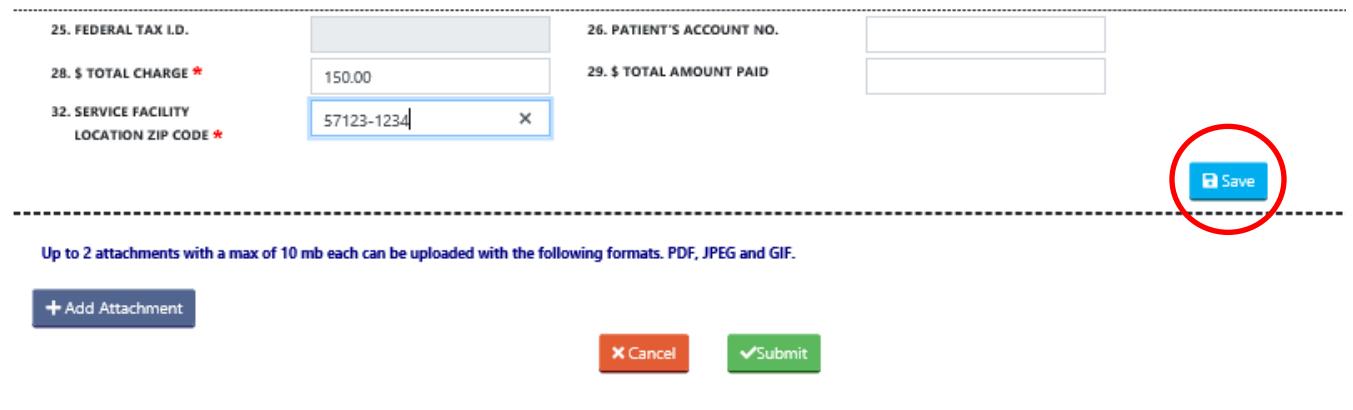

Hit the Save Button

### **ATTACHMENTS**

You may add up to 2 attachments in either a PDF, JPEG and/or GIF formats. These attachments could be primary EOBs, notes, invoices, or documentation supporting your claim. Each attachment can be a max 10 mb.

Please review your attachments. If you are not able to clearly read the document attached, SD Medicaid will encounter the same difficulty.

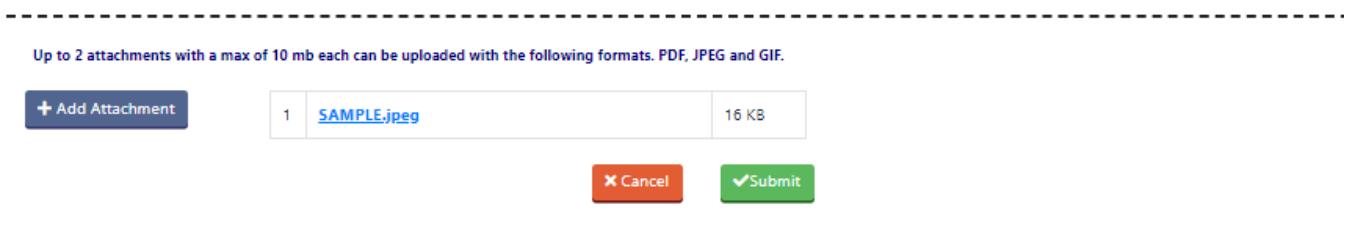

# **SUBMISSION**

#### **Remember you must have all sections Saved in order to submit a claim**

Upon hitting Submit there will be a declaration box to "OK". This declaration takes place of the "Signature Box" on a paper claim.

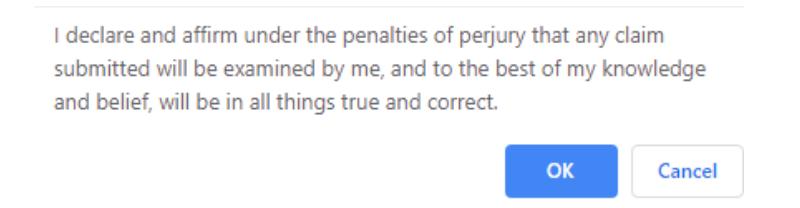

Once you hit "OK" the program will give you a claim number.

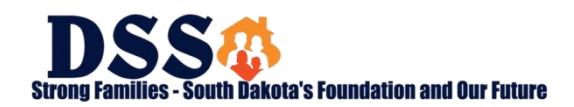

*Portal CMS 1500 Submission Guide*

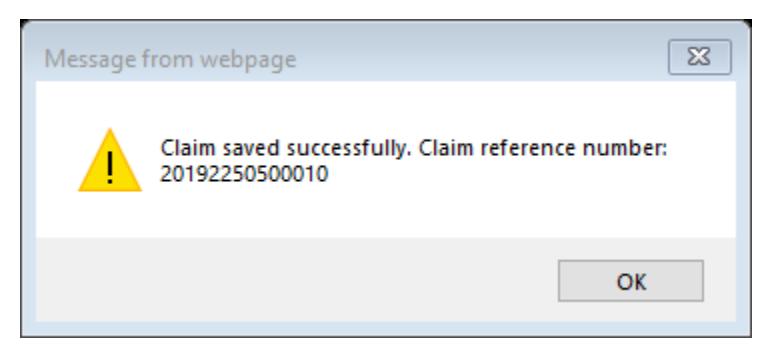

The claim reference number will also be on the Submission List.

# **ADDITIONAL NOTES**

#### **Changes**

Prior to submitting a claim should you notice anything you need to change. Hit the "Update" button on the section. This will allow you to make changes to that section.

If you are updating Section 3, you will have the option to update each line individually. After making an update you will need to Validate the line.

Upon completion you will be required to hit Save on the updated section.

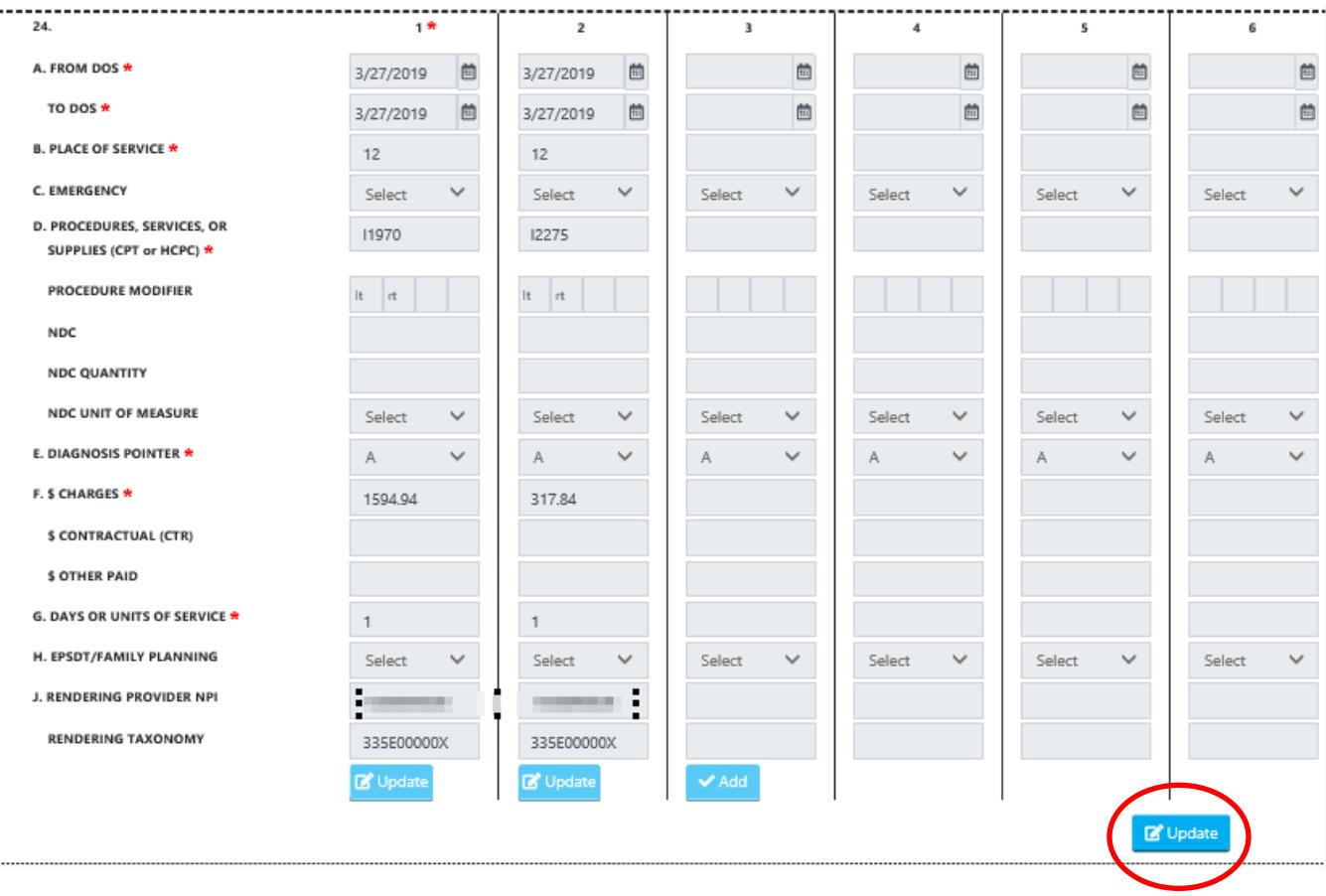

### **NOTIFICATIONS**

#### **Items needing documentation attached**

If the claim is past timely filing (6 months), has TPL indicated, or in the case of a Future Date Medicare Xover; an attachment will be necessary in order to submit.

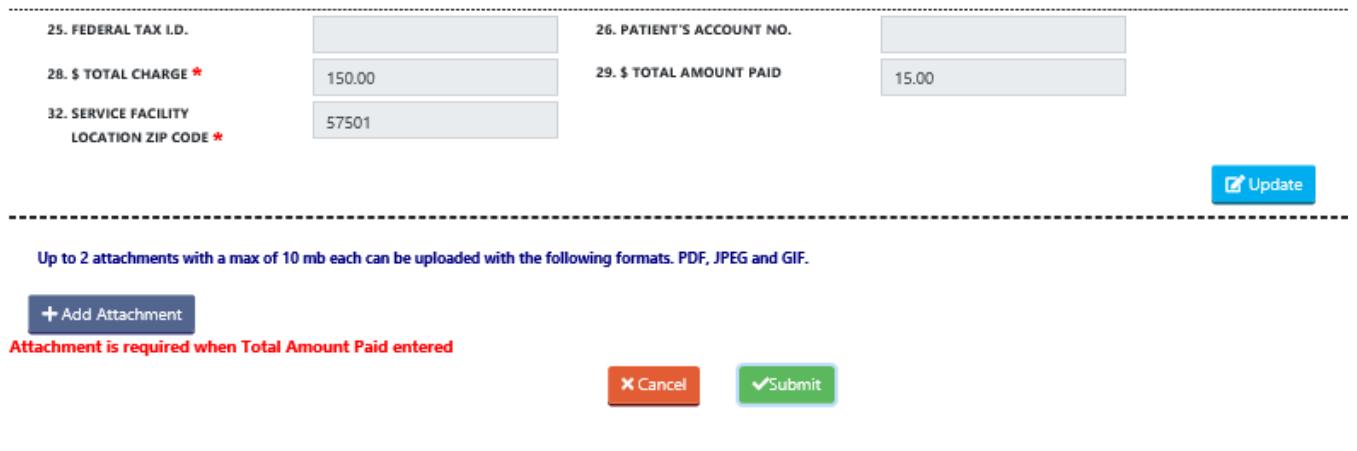

# **SUBMISSION LIST**

The Submission List will show the last 30 days of claims that have been saved and submitted. As a Provider Administrator you will be able to see all claims saved and submitted for the billing NPIs associated with your account. As a Provider User you will only be able to see claims you have worked on.

If a claim has not been submitted, you will have the option to Update the claim or Delete the claim. Once the claim is submitted the user may View the submitted claim within the portal. Another option is for the user to download and/or print the submitted claim with the PDF icon.

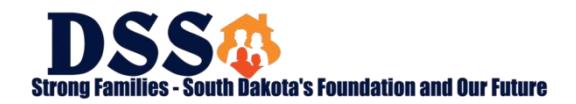

*Portal CMS 1500 Submission Guide*

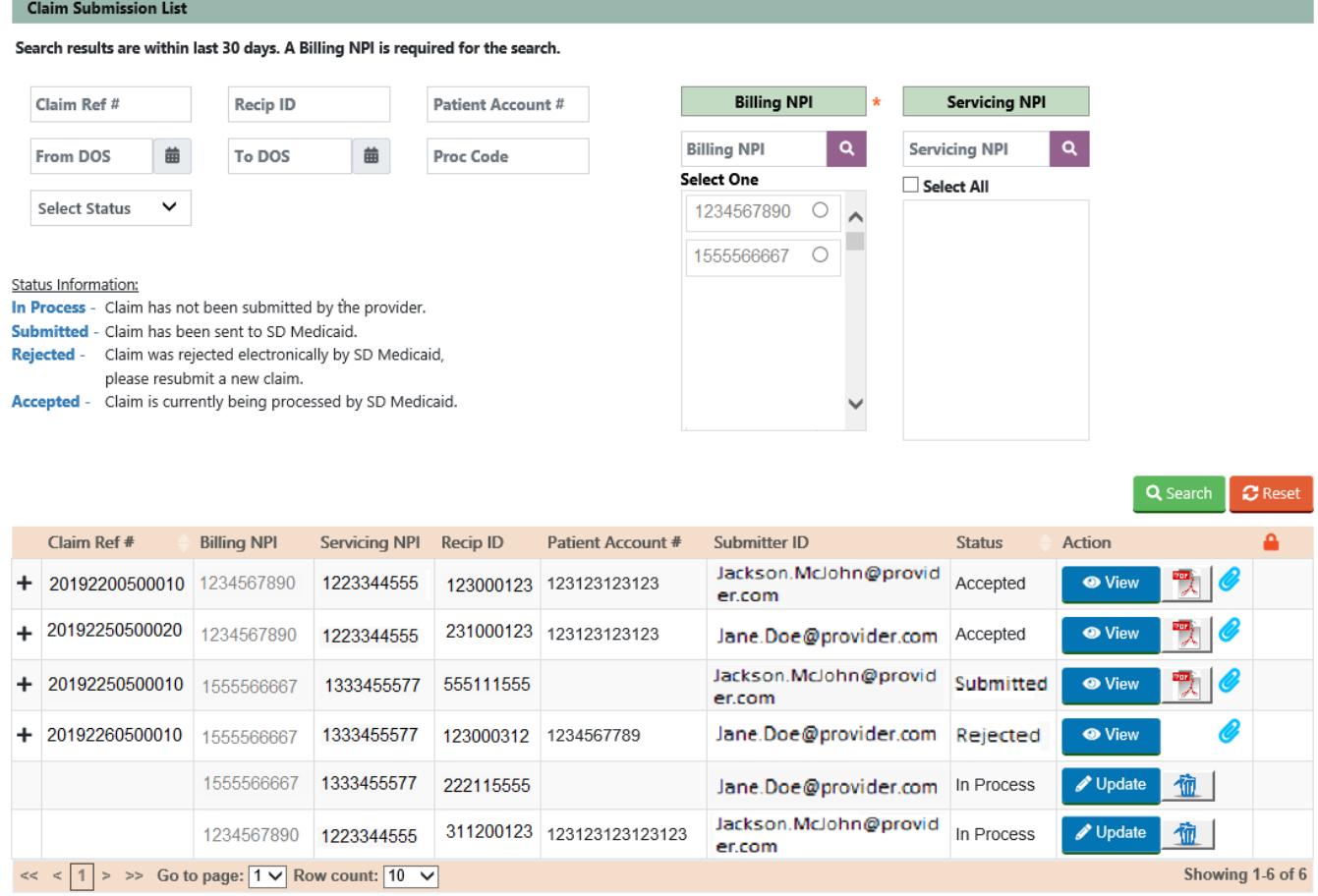

# **STATUS INFORMATION**

#### **In Process**

This is a partial entered claim that has not been submitted to SD Medicaid. A claim in this status can be updated or deleted. Note, at minimum Section 1 must be saved in order to have the claim on this list.

#### **Submitted**

This is a completed claim and has been submitted to SD Medicaid. Note, if the claim is submitted after 4:30pm CST, it will not be picked up by our system until after 7:30am CST the next business day. A claim in this status can only be viewed.

#### **Accepted**

This claim has been accepted by SD Medicaid and will be processed. A claim in this status can only be viewed.

NOTE: Claims submitted via the Provider Portal are considered electronic claims. If you have an EDI provider and you submit a claim on the portal that claim will also show up on your 837p.

#### **Rejected**

This claim was not able to be accepted by SD Medicaid. This may happen if there is a server issue or

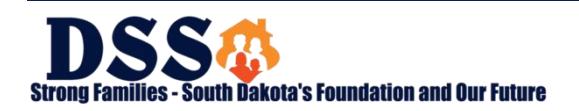

other web related issue. A claim in this status can only be viewed. **A brand-new claim will need to be submitted.**

### **SUBMISSION LIST MISC. INFO**

#### **Locked**

As a provider admin, you may see that a in process claim is locked. This means that someone is currently working on the claim. If you hover over the padlock or hit update, it will give you the email of the person working on the claim. The record cannot be viewed until the person exits the claim, or in the case they have walked away from their computer, 24 hours later.

#### **Search Options**

If you are using any of the search options available to narrow down your results you will need to enter a Billing NPI.

#### **Claim Specific Details**

By clicking the "+" you will be able to see claim specific details on the claim.

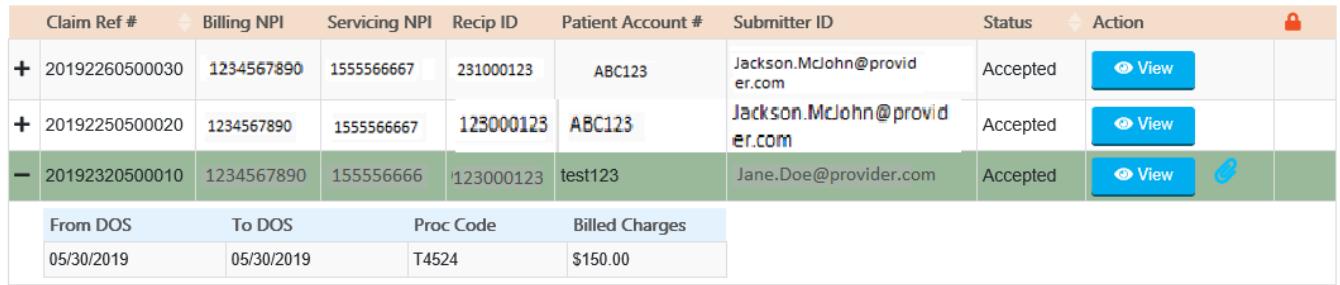

#### **Update**

If a claim is in an "In Process" status, the user can complete the claim or delete the claim. Once deleted, the claim will no longer be accessible.

#### **PDF Icon**

Medicaid Portal users can save or print a PDF version of the claim for their records. Upon clicking on the PDF icon, you will be asked if you would like to open or save the document. The default document name is the claim number associated with the claim.

If there were attachments submitted with your claim, the file name of the attachment is available on the PDF.

**Attachments** 

**CMS 1500** Submission5\_4\_2020.pdf

#### **This image is for record keeping only and is not a valid claim form.**

If a claim is "Rejected" only the "View" option will be available.

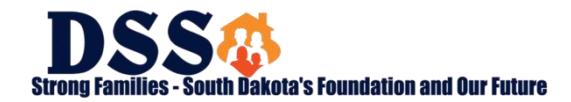

- 1. Why are not all fields required for claims submission?
	- a. Online claims submission is not for a specific provider but for multiple providers. Required information varies based on services provided or on the restrictions of the provider enrollment. Please follow the same requirements that are required on a paper claim submission. <https://dss.sd.gov/medicaid/providers/billingmanuals/>
- 2. Am I able to scan in a claim and have it auto-populate fields?
	- a. No, all data will need to be typed in for every claim submitted.
- 3. Am I allowed to submit an adjustment claim or void claims?
	- a. This is currently not an available function but has been added for development at a later date.
- 4. Am I allowed to see what others in my department have been working on for the provider's NPI?
	- a. The Provider Administrator is the only user who can see the provider's online claims submission history. A Portal User is limited to their individual log in with the combination of billing and servicing provider's NPI assignments.
- 5. Am I able to correct a claim once I have clicked the submit button?
	- a. No, once the submit button is clicked, your claim has been submitted. Please review the claims submission list for more details.
- 6. Am I able to save and come back to a claim?
	- a. Yes, although a "saved" non-submitted claim will only be on the user's claim submission list for a maximum of 30 days.
- 7. I have a rejected claim, now what? Please provide a screen shot of the rejected claim.
	- a. Please re-enter and submit a new claim. If the claim is again rejected please contact [DSSonlineportal@state.sd.us;](mailto:DSSonlineportal@state.sd.us) Please provide a screen shot of the rejected claim.
- 8. Can I use the PDF of my claim to send as a paper claim?
	- a. No, the PDF is for your records only and is not a valid claim form for submission.

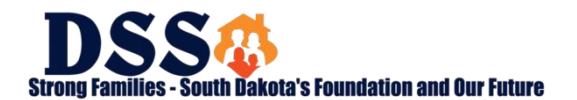

PAGE | 11